**qwertyuiopasdfghjklzxcvbnmq wertyuiopasdfghjklzxcvbnmqw**

Using Excel in BGE

tyuiopa Using Hooke's Law to Practice Graphing VV erty

**2017**

J.A. Hargreaves

ertyuio uiopasd <sup>2017</sup> J.A. Hargreaves **Pertyui** opasdfgheim ptyuiop

**asdfghjklzxcvbnmqwertyuiopas dfghjklzxcvbnmqwertyuiopasdf ghjklzxcvbnmqwertyuiopasdfgh jklzxcvbnmqwertyuiopasdfghjkl zxcvbnmqwertyuiopasdfghjklzx cvbnmqwertyuiopasdfghjklzxcv bnmqwertyuiopasdfghjklzxcvbn mqwertyuiopasdfghjklzxcvbnm qwertyuiopasdfghjklzxcvbnmq wertyuiopasdfghjklzxcvbnmqw**

erty and a set of the set of the set of the set of the set of the set of the set of the set of the set of the set of the set of the set of the set of the set of the set of the set of the set of the set of the set of the se

# USING EXCEL TO MAKE TABLES & PLOT GRAPHS

SYMBOL FOR EXCEL 2010

Open Excel in the Microsoft Office  $\|\mathbf{X}\|$  Microsoft Excel 2010  $\qquad \qquad$  Folder

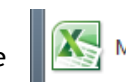

### INTRODUCTION TO EXCEL 2010

When Excel 2010 is opened, this is what is seen:

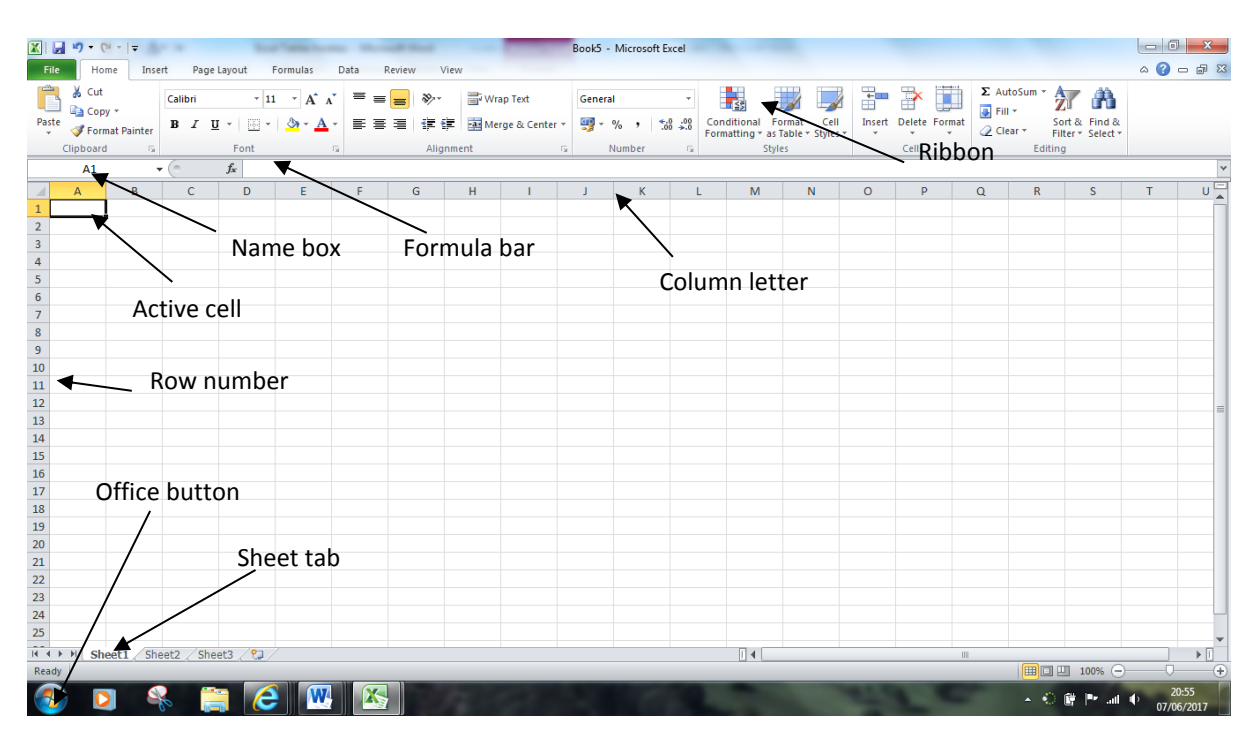

#### **[Active cell](http://spreadsheets.about.com/od/a/g/active_cell.htm)**

The cell with the black outline. [Data](http://spreadsheets.about.com/od/d/g/data_definition.htm) are always entered into the active cell.

#### **[Column letter](http://spreadsheets.about.com/od/c/g/column_header.htm)**

Columns run vertically on a [worksheet](http://spreadsheets.about.com/od/uvw/g/worksheet_def.htm) and each one is identified by a letter in the [column header,](http://spreadsheets.about.com/od/c/g/column_header.htm) eg the first column is column A.

#### **[Formula bar](http://spreadsheets.about.com/od/f/g/Formula_bar_def.htm)**

Located above the worksheet, this area displays the contents of the active cell. It can also be used for entering or editing data and [formulas.](http://spreadsheets.about.com/od/f/g/formula_defined.htm)

#### **[Name box](http://spreadsheets.about.com/od/glossary/g/name_box_def.htm)**

Located next to the formula bar, the Name box displays the [cell reference](http://spreadsheets.about.com/od/c/g/cell_ref_def.htm) or the name of the active cell.

#### **[Row number](http://spreadsheets.about.com/od/glossary/g/row_definition.htm)**

Rows run horizontally in an Excel 2007 worksheet and are identified by a number in the [row header.](http://spreadsheets.about.com/od/r/g/row_head_def.htm)

1

#### **[Sheet tab](http://spreadsheets.about.com/od/uvw/g/worksheet_def.htm)**

Switching between worksheets is done by clicking on the sheet tab at the bottom of the screen.

#### **[Office button](http://spreadsheets.about.com/od/no/g/office_button.htm)**

Clicking on the Office button displays a drop-down menu containing a number of options, such as Open, Save, and Print. The options in the Office button menu are very similar to those found under the File menu in previous versions of Excel.

#### **[Ribbon](http://spreadsheets.about.com/od/r/g/Ribbon.htm)**

The ribbon is the strip of buttons and icons located above the work area in Excel 2007. The ribbon replaces the menus and toolbars found in earlier versions of Excel.

### SAVE THE DOCUMENT

1. Before you start save your work with a sensible name, one that you will be able to find again. Note where you save it and the date in your jotter.

### ENTERING DATA

Entering [data,](http://spreadsheets.about.com/od/d/g/data_definition.htm) whether text or numerical, into a [spreadsheet](http://spreadsheets.about.com/od/s/g/spreadsheet_def.htm) is a three-step process. The steps are:

- 1. Click on the [cell](http://spreadsheets.about.com/od/c/g/cell_definition.htm) where you want the data to go.
- 2. Type your data into the cell.
- 3. Press the Enter key on the keyboard or click on another cell with the mouse.

If you make a mistake, the Esc key cancels the data entry. As in all Microsoft products, pressing Ctrl-Z will undo the last process.

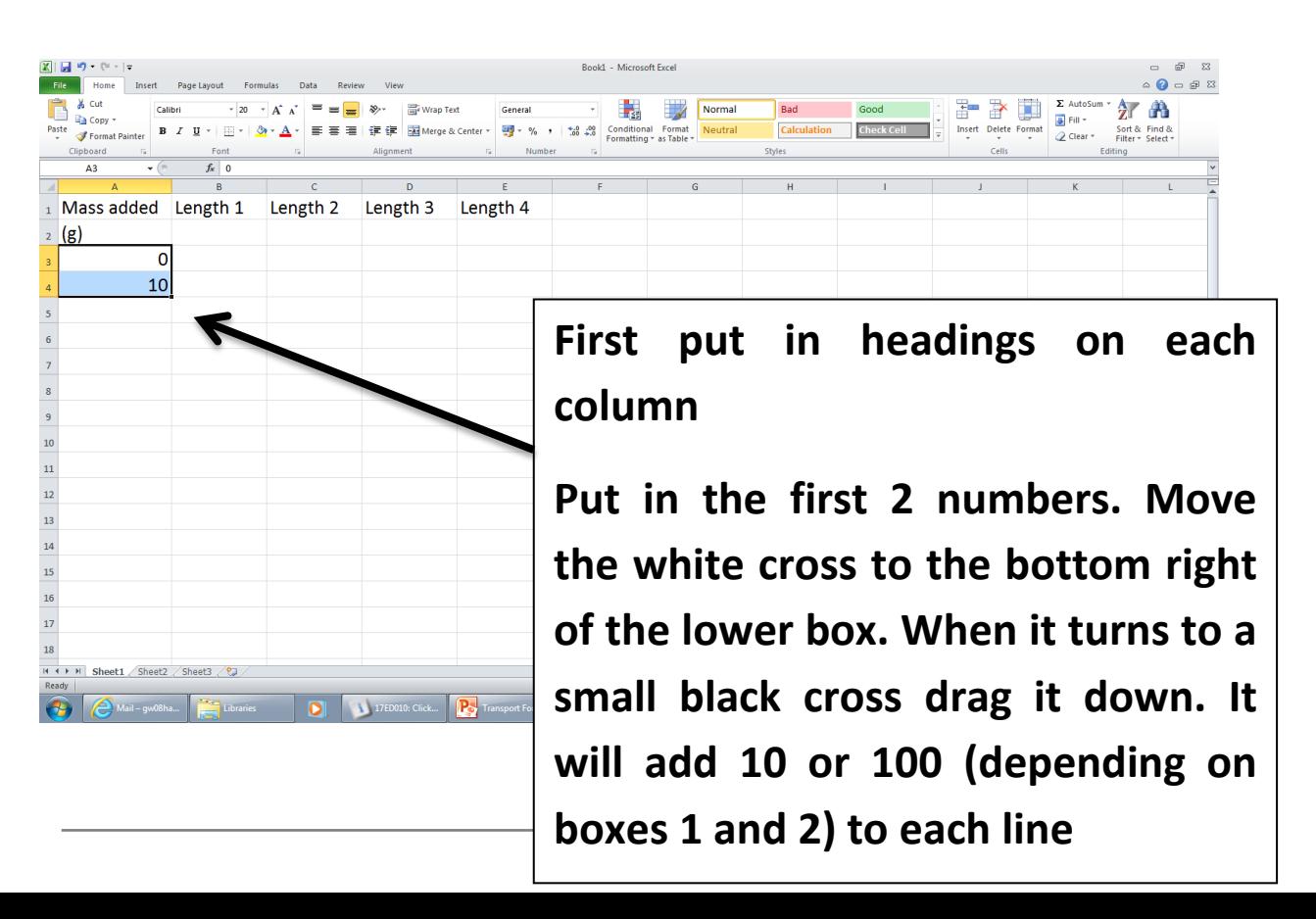

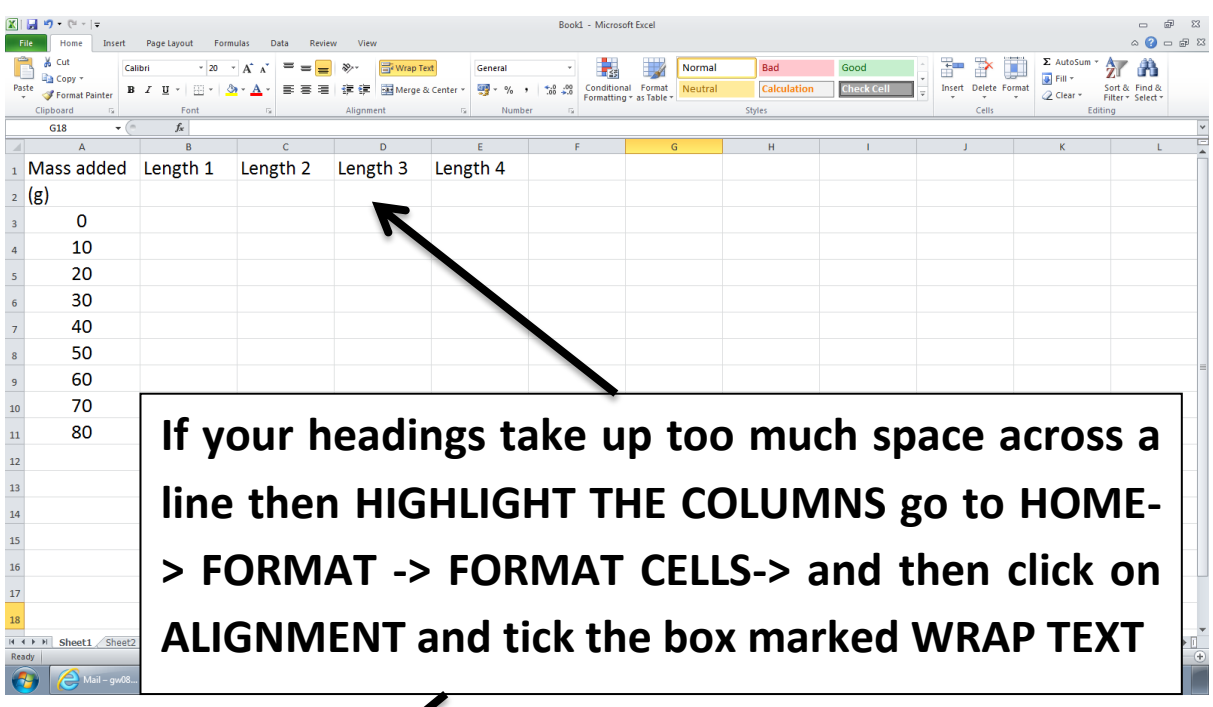

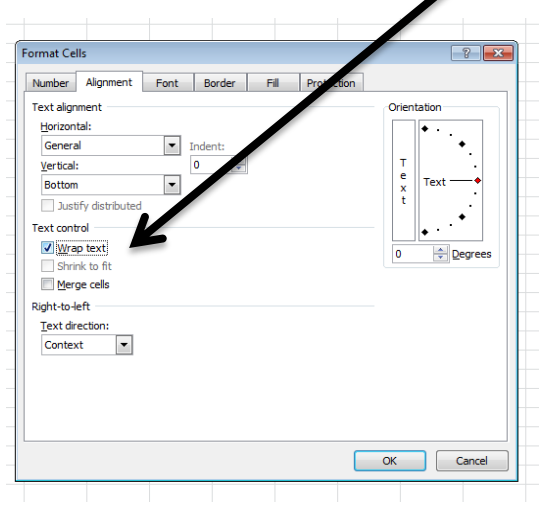

Using Excel in BGE 2017

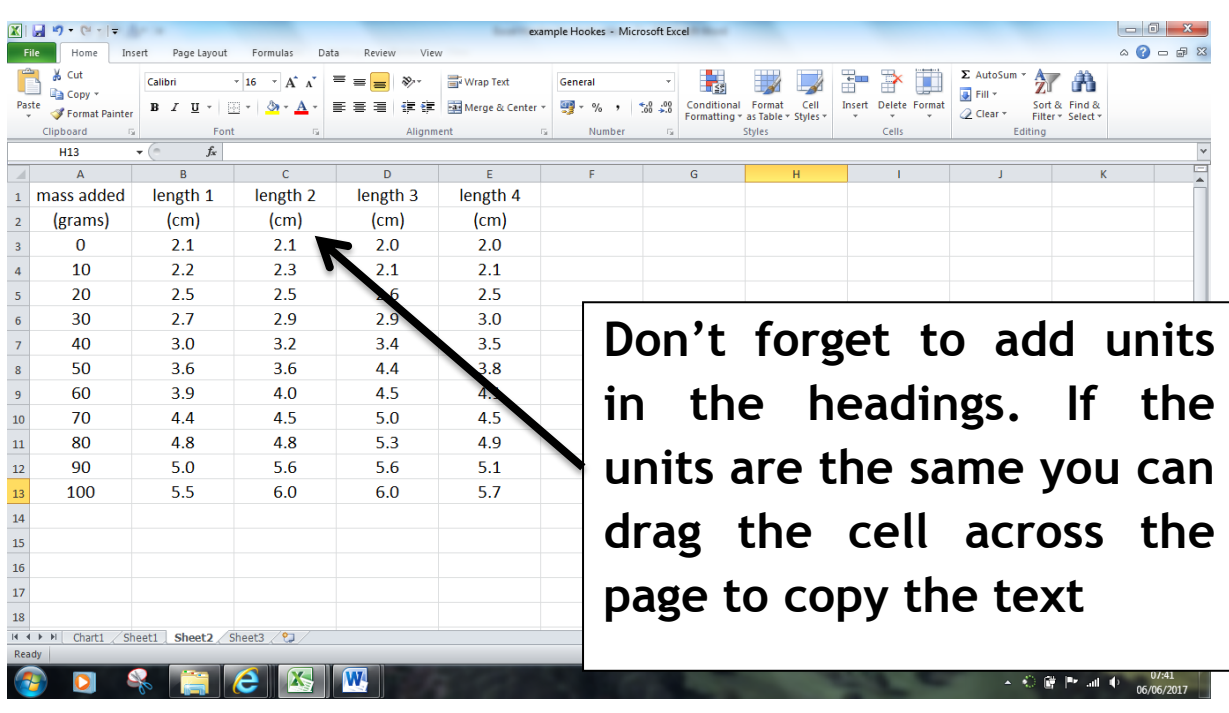

### AVERAGING YOUR RESULTS

You don't need to get your calculator out Excel will do it for you.

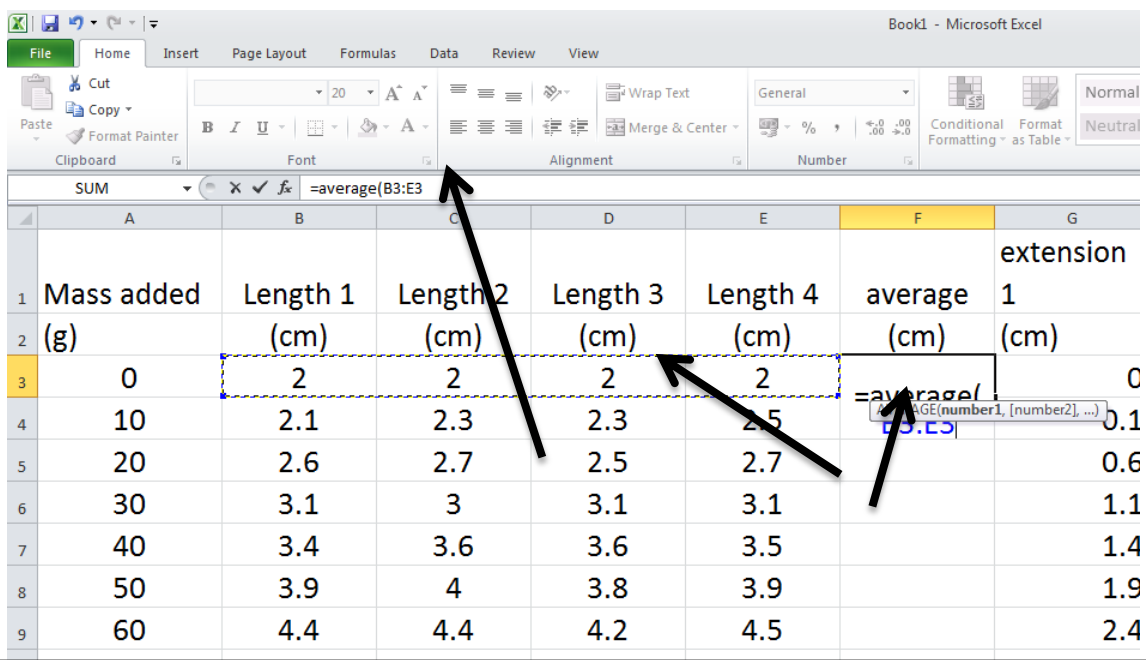

## **To get an average type in**

**=average(then holding down the SHIFT key and drag the mouse across the cells you want to average). Put brackets around the cells as above.**

4

**Dragging the black cross down will average each line.**

Using Excel in BGE **2017** 

| $17 - 11 - 17$<br>example Hookes - Microsoft Excel |                                                                             |                                                 |                                                                       |                                                                     |           |                                                      |                           |                                        |                             |                                              |                                |                        |  |
|----------------------------------------------------|-----------------------------------------------------------------------------|-------------------------------------------------|-----------------------------------------------------------------------|---------------------------------------------------------------------|-----------|------------------------------------------------------|---------------------------|----------------------------------------|-----------------------------|----------------------------------------------|--------------------------------|------------------------|--|
|                                                    |                                                                             | Insert<br>Page Layout                           |                                                                       |                                                                     |           |                                                      |                           |                                        |                             |                                              |                                | $\circ$ (2) $ \circ$ 8 |  |
| Paste                                              | & Cut<br><b>Ea</b> Copy -<br>Format Painter                                 | $B$ $I$ $U$ $*$ $ $ $\mathbb{R}$ $*$ $ $        | $\star$ 16 $\star$ A <sup>*</sup> A <sup>*</sup><br>$\mathcal{D}$ - A | $\overline{=}$ = = $\triangleright$<br>  三三三  建建  国Merge & Center * | Wrap Text | General<br>$-96$<br>$\frac{6}{100}$ $\frac{00}{100}$ | Conditional<br>Formatting | Format<br>Cell<br>as Table<br>* Styles | <b>Insert</b> Delete Format | $\Sigma$ AutoSum<br><b>亚 Fill</b><br>Clear + | Find &<br>Select :<br>Filter - |                        |  |
|                                                    | Clipboard                                                                   |                                                 | Font                                                                  | Alianment                                                           |           | Number                                               |                           | <b>Styles</b>                          | Cells                       | Editina                                      |                                |                        |  |
|                                                    | $\mathbf{v}$ $\sim$ $\times$ $\mathbf{v}$ $f_x$ =average(B3:E3<br>LINEST    |                                                 |                                                                       |                                                                     |           |                                                      |                           |                                        |                             |                                              |                                |                        |  |
|                                                    | $\Delta$                                                                    | R.                                              |                                                                       | $\overline{D}$                                                      | F         |                                                      | G                         | H.                                     |                             |                                              | K                              | $=$                    |  |
|                                                    | mass added                                                                  | length 1                                        | length <sub>2</sub>                                                   | length 3                                                            | length 4  | average length                                       |                           |                                        |                             |                                              |                                |                        |  |
| $\overline{2}$                                     | (grams)                                                                     | (cm)                                            | (c <sub>m</sub> )                                                     | (c <sub>m</sub> )                                                   | (cm)      | $\text{(cm)}$                                        |                           |                                        |                             |                                              |                                |                        |  |
| $\overline{3}$                                     | $\mathbf{0}$                                                                | 2.1                                             | 2.1                                                                   | 2.0                                                                 | 2.0       | =average(B3: <del>EB</del>                           |                           |                                        |                             |                                              |                                |                        |  |
| $\overline{a}$                                     | 10                                                                          | 2.2                                             | 2.3                                                                   | 2.1                                                                 | 2.1       | 1 AVERAGE(number1, [number2], )                      |                           |                                        |                             |                                              |                                |                        |  |
| 5                                                  | 20                                                                          | 2.5                                             | 2.5                                                                   | 2.6                                                                 | 2.5       |                                                      |                           |                                        |                             |                                              |                                |                        |  |
|                                                    | 30                                                                          | 2.7                                             | 2.9                                                                   | 2.9                                                                 | 3.0       |                                                      |                           |                                        |                             |                                              |                                |                        |  |
|                                                    | 40                                                                          | 3.0                                             | 3.2                                                                   | 3.4                                                                 | 3.5       |                                                      |                           |                                        |                             |                                              |                                |                        |  |
| 8                                                  | 50                                                                          | 3.6                                             | 3.6                                                                   | 4.4                                                                 | 3.8       |                                                      |                           |                                        |                             |                                              |                                |                        |  |
| 9                                                  | 60                                                                          | 3.9.                                            | 4 O                                                                   | 1 5                                                                 | 41        |                                                      |                           |                                        |                             |                                              |                                |                        |  |
| 10                                                 | 70                                                                          | 4.4                                             |                                                                       |                                                                     |           |                                                      |                           |                                        |                             |                                              |                                |                        |  |
| 11                                                 | 80                                                                          | 4.8                                             |                                                                       |                                                                     |           | Once you've put in ENTER at the end of               |                           |                                        |                             |                                              |                                |                        |  |
| 12                                                 | 90                                                                          | 5.0                                             |                                                                       |                                                                     |           |                                                      |                           |                                        |                             |                                              |                                |                        |  |
| 13                                                 | 100                                                                         | 5.5<br>the formula you can copy the formula for |                                                                       |                                                                     |           |                                                      |                           |                                        |                             |                                              |                                |                        |  |
| 14                                                 |                                                                             |                                                 |                                                                       |                                                                     |           |                                                      |                           |                                        |                             |                                              |                                |                        |  |
| 15                                                 |                                                                             |                                                 |                                                                       |                                                                     |           |                                                      |                           |                                        |                             |                                              |                                |                        |  |
| 16                                                 |                                                                             | the whole column. Moving the cursor to          |                                                                       |                                                                     |           |                                                      |                           |                                        |                             |                                              |                                |                        |  |
| 17                                                 |                                                                             |                                                 |                                                                       |                                                                     |           |                                                      |                           |                                        |                             |                                              |                                |                        |  |
| 18                                                 |                                                                             |                                                 |                                                                       |                                                                     |           |                                                      |                           |                                        |                             |                                              |                                |                        |  |
|                                                    | the bottom right to get the little black<br>Sheet1 She<br>$M + M$<br>Chart1 |                                                 |                                                                       |                                                                     |           |                                                      |                           |                                        |                             |                                              |                                |                        |  |
|                                                    |                                                                             |                                                 |                                                                       |                                                                     |           |                                                      |                           |                                        |                             |                                              |                                | 07:44<br>Private 49    |  |
|                                                    |                                                                             |                                                 | cross and dragging it across the sheet                                |                                                                     |           |                                                      |                           |                                        |                             |                                              |                                | 06/06/2017             |  |
|                                                    |                                                                             |                                                 |                                                                       |                                                                     |           |                                                      |                           |                                        |                             |                                              |                                |                        |  |
|                                                    | will copy the formula for each column.                                      |                                                 |                                                                       |                                                                     |           |                                                      |                           |                                        |                             |                                              |                                |                        |  |

If you want to see the formula that you've added in you can push the SHIFT and the  $\neg$  key (the one under the escape button) and it will show you the formula. Repeating this will turn it off.

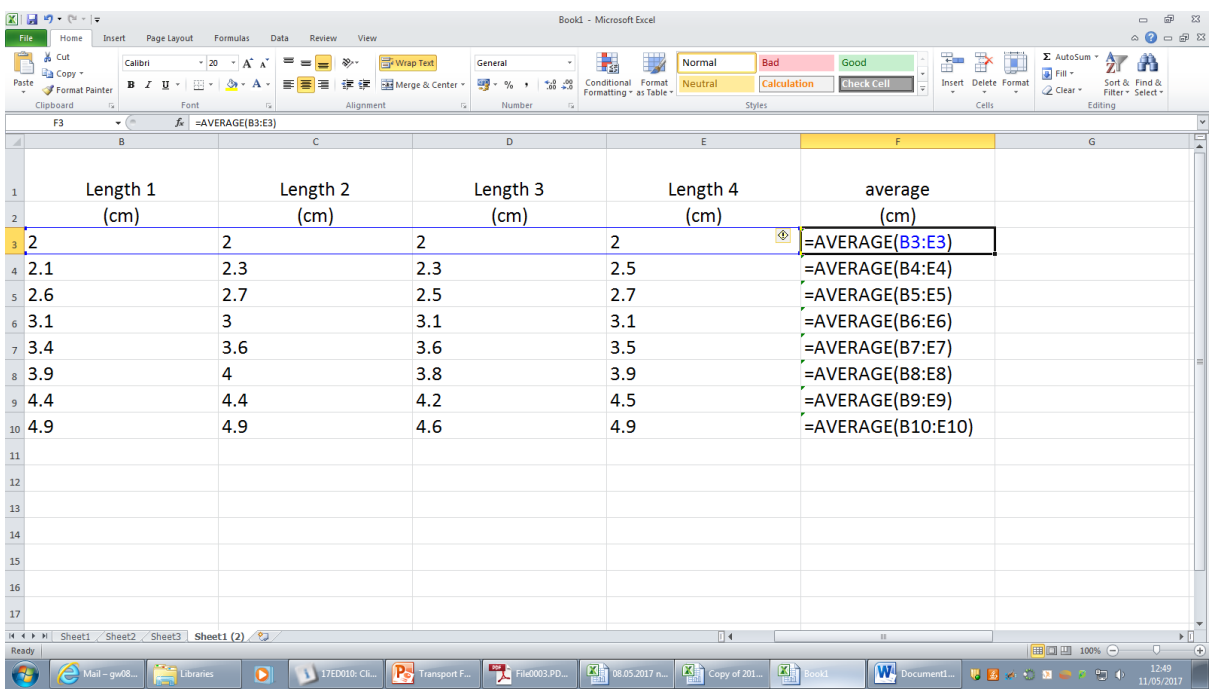

5

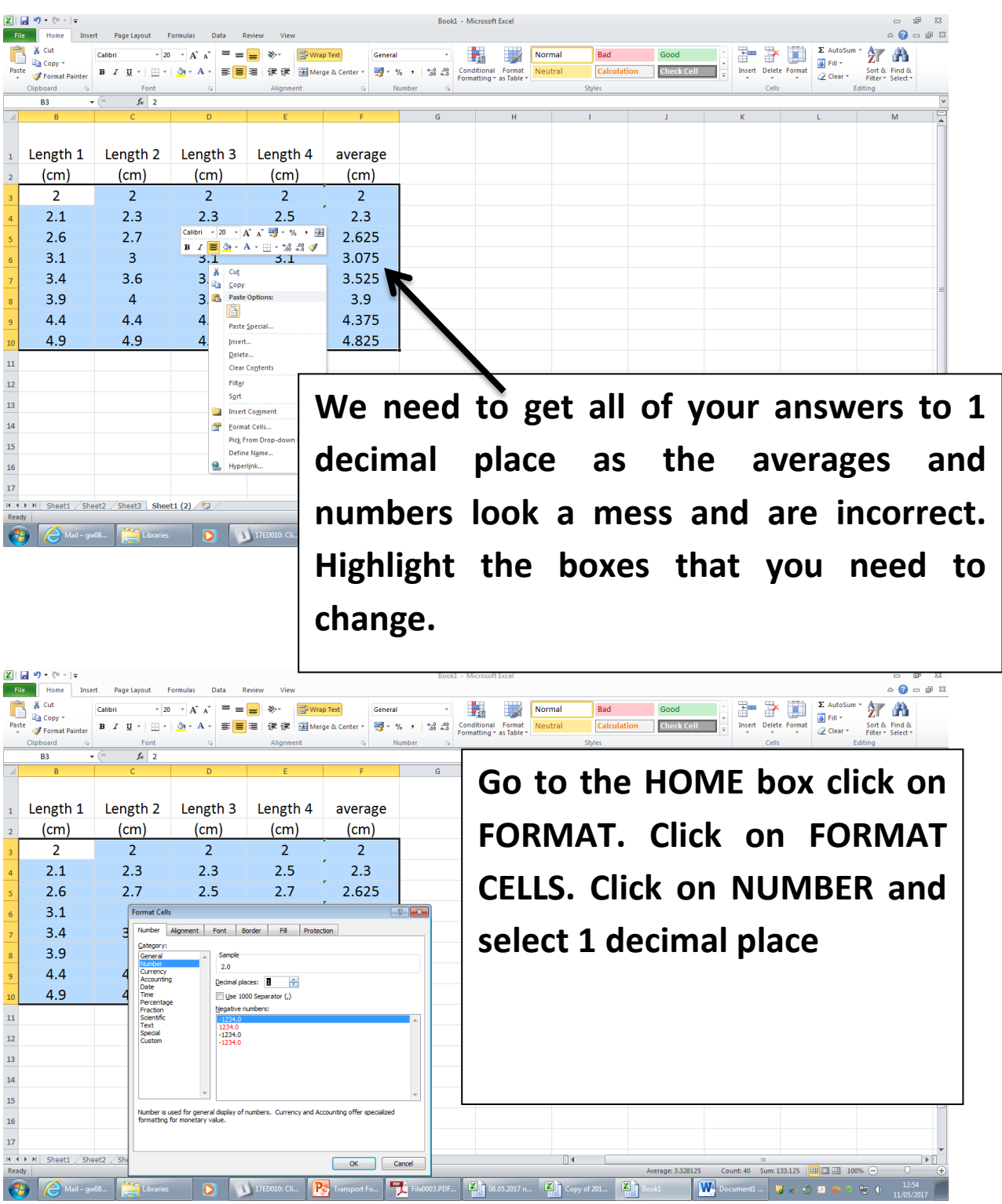

 $\sum$  Mail – qw08...

We now need to record the force. This is the force of gravity or weight. To link between mass and weight you need to divide the mass in grams by 100 in your table

So firstly we need to add in a column.

Click on Home Page and then on Column B. and the

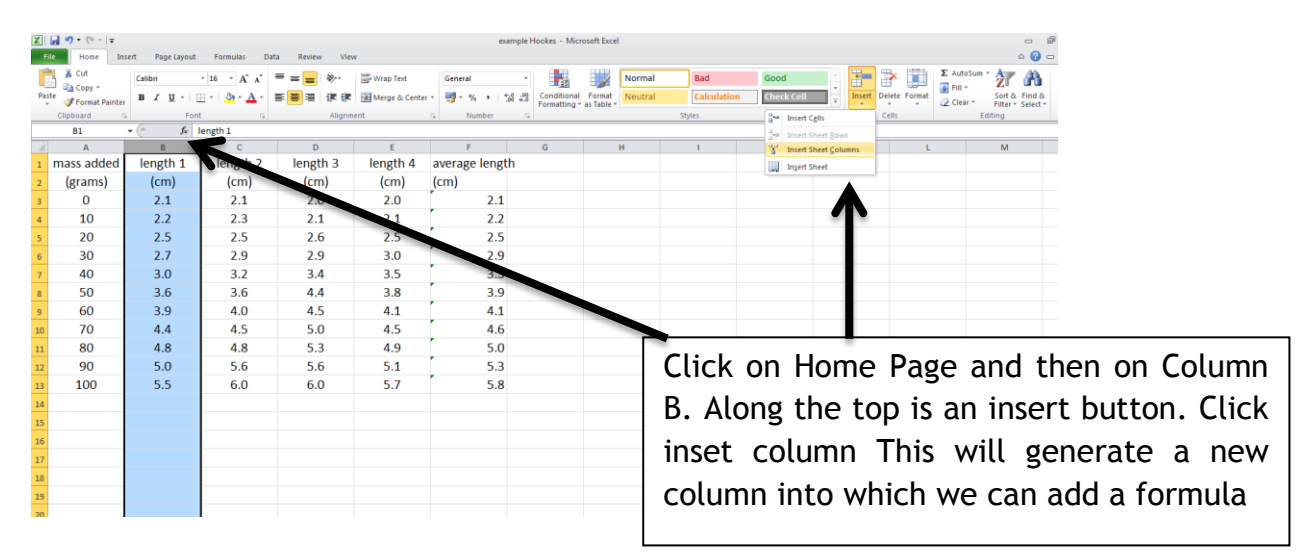

To add in the formula, always start with an  $=$  sign

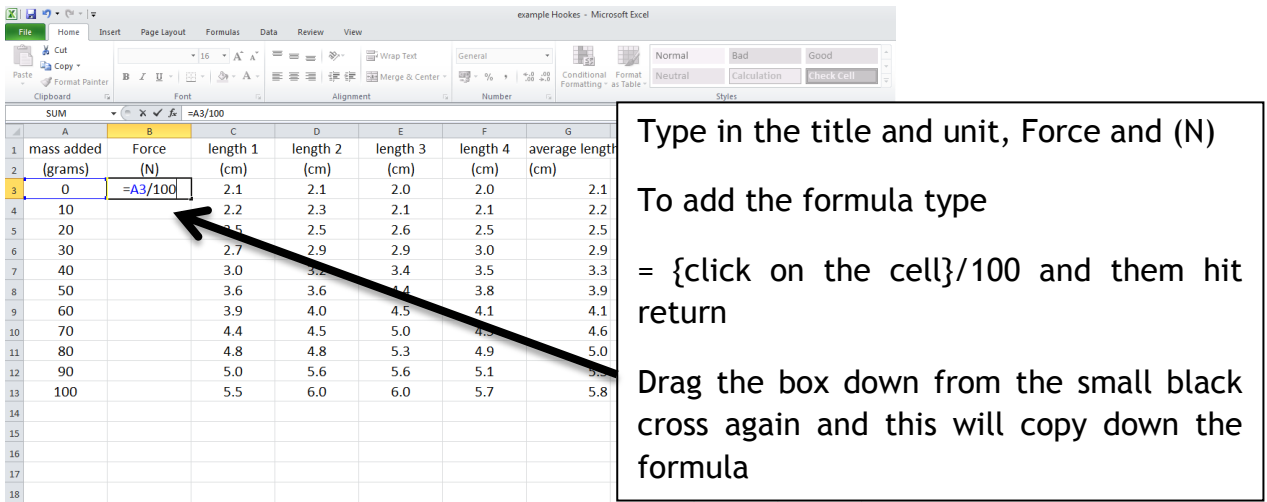

Using Excel in BGE 2017

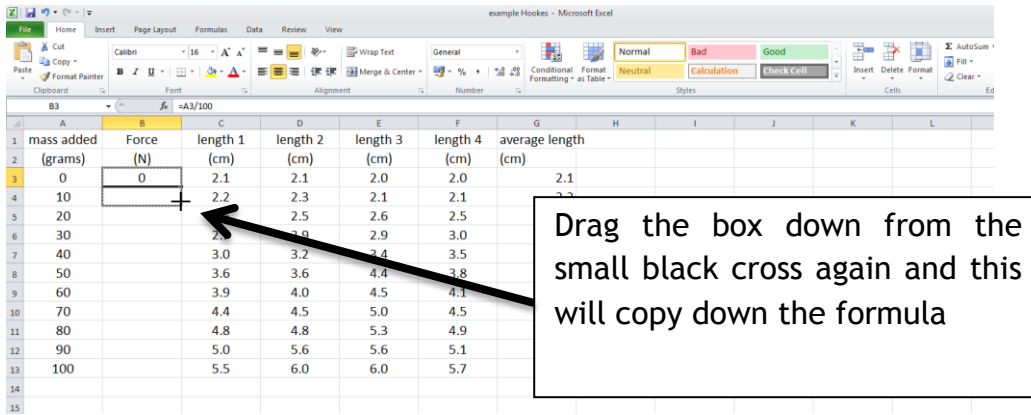

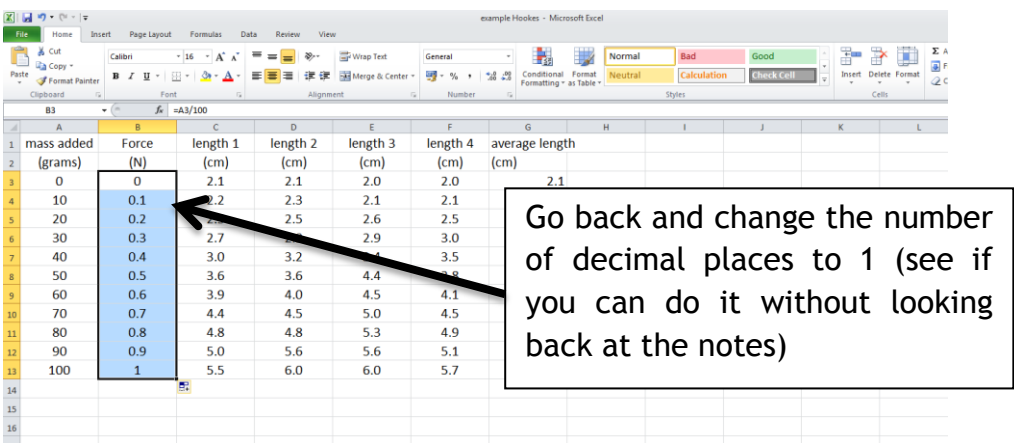

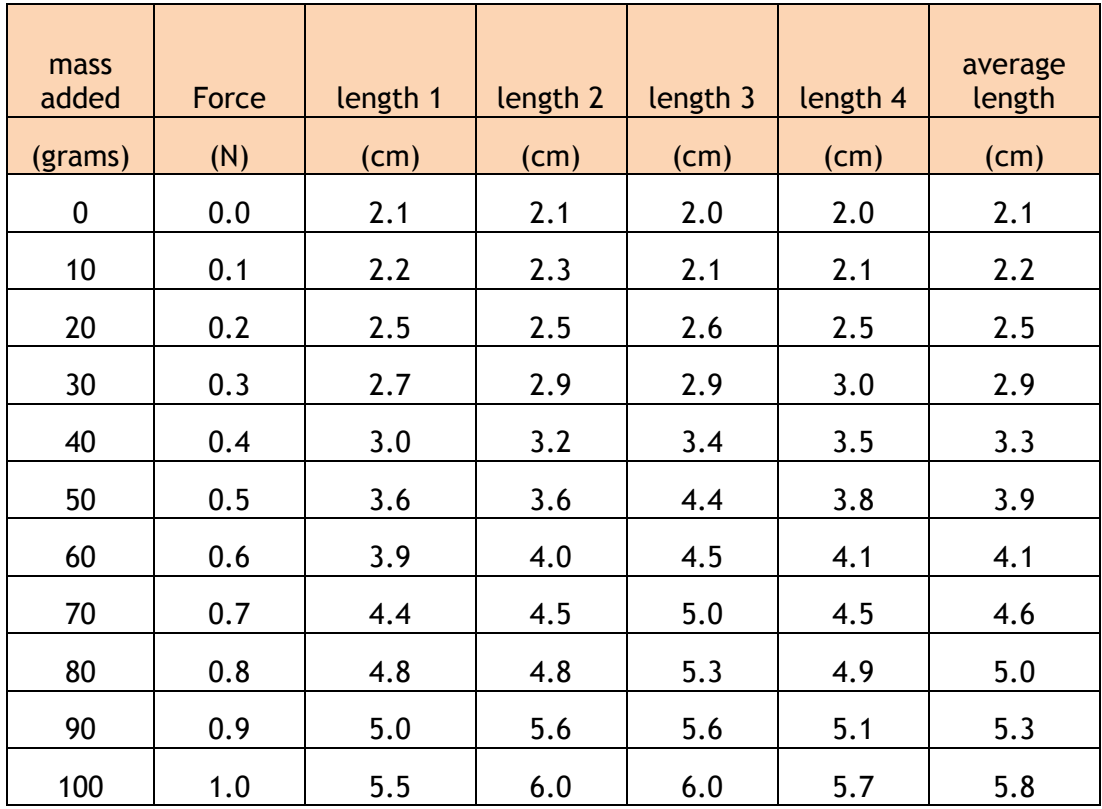

8

You can also highlight the text and put a border around the numbers as this makes it easier to read across the line. Don't make it too fancy and use all the printer ink when you come to print it out; it is not how Scientists lay out their work.

Now you are ready to plot your graph. SAVE YOUR FILE IN GROUPWORK WITH A SENSIBLE NAME THAT YOU'LL FIND THAT ISN'T TOO LONG.

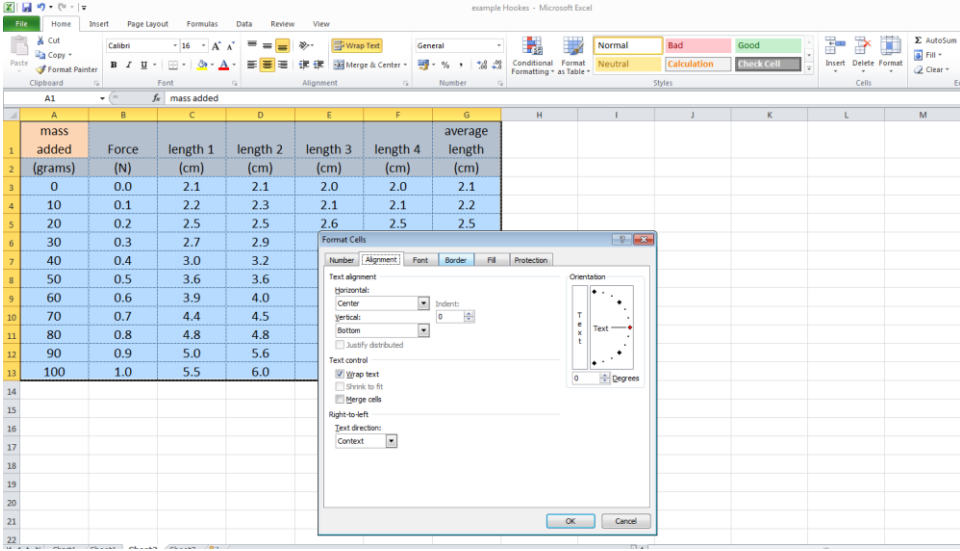

If your table is too big to print on one page then make sure first that it won't fit on a landscape page. Go to PAGE LAYOUT on the ribbon bar, then orientation and click to change it to landscape. This will make the page print landscape. If the table won't still fit on one page try reducing the font size and make sure that the headings have been wrapped so that the columns are not too wide.

Add your name to the table, either by adding it under the table or if you can add it in the header or footer.